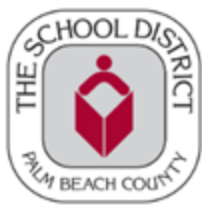

#### **PARA SER ELEGIBLES PARA** *HCTB* **LOS ESTUDIANTES DEBEN SER ASIGNADOS A UNA RUTA DE AUTOBÚS REGULAR O DE** *ESE*

*HCTB* solo estará disponible en el otoño para escuelas selectas, se agregarán escuelas adicionales durante el año escolar a medida que la aplicación esté completamente desarrollada.

Nota: Tenga a mano el número de identificación de estudiante, si lo sabe. Si no, habrá instrucciones más adelante en **los pasos sobre cómo obtenerlo de su escuela.**

1. Descarguen e instalen la aplicación *Here Comes the Bus* desde *Apple App Store o Google Play*. Cuando abra la aplicación por primera vez, se le presentará esta pantalla.

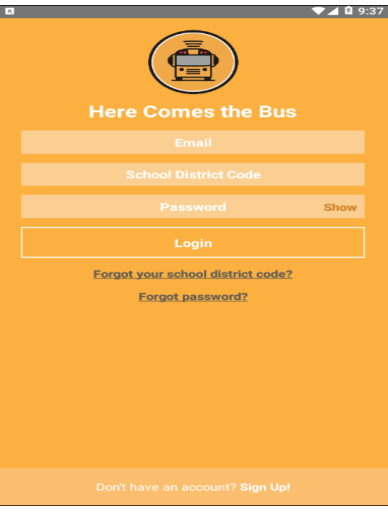

- 2. ¡Seleccionen *Sign Up!* al final de la página.
- 3. La siguiente pantalla aparecerá. Seleccionen *Continue.*

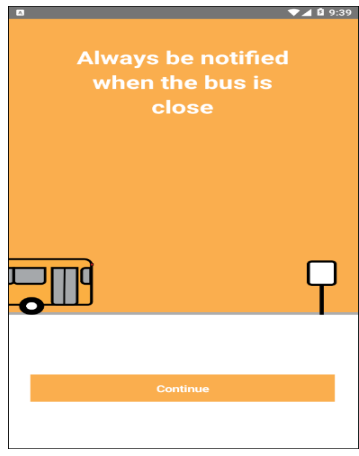

4. Se les pedirá el código de su distrito escolar. Nuestro código de Distrito es **33000**, Seleccionen *I Have the Code*

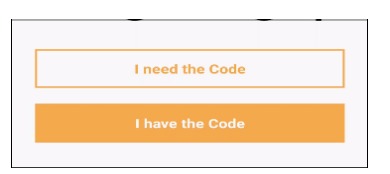

5. Escriban su **Dirección de Correo Electrónico, Nombre, Apellido** y **el Código del Distrito Escolar**.

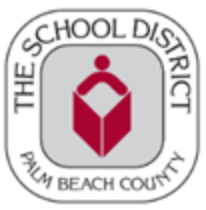

6. Después de revisar los Términos del Uso, Seleccionen el botón de opción *I Accept the Terms of Use Agreement*. Seleccionen *Continue*.

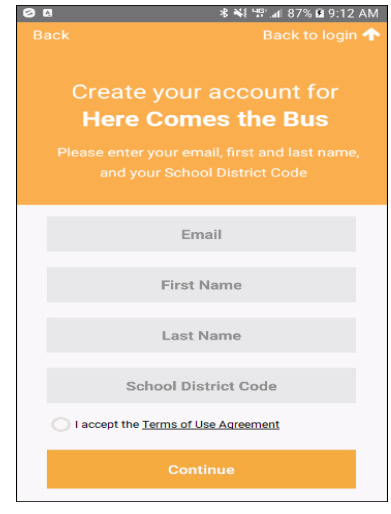

**Nota: Para revisar el acuerdo de usuario, Seleccionen** *Terms of Use Agreement*

7. En el cuadro de diálogo debiera aparecer *Palm Beach District Schools*. Seleccionen *Confirm*.

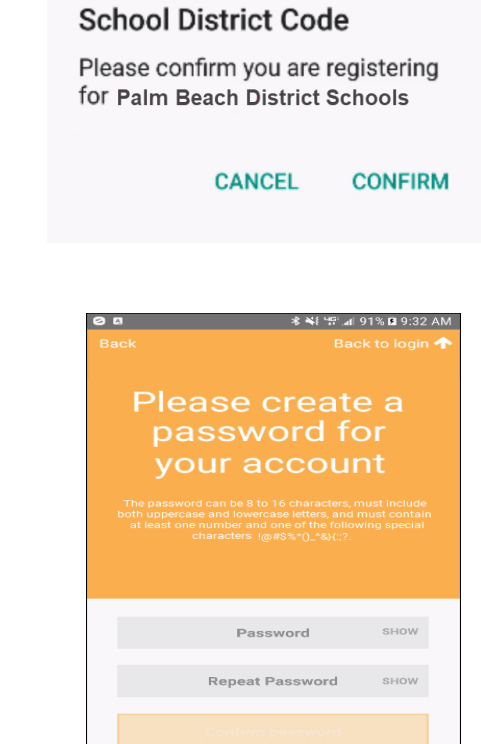

9. Escriban la contraseña que les gustaría usar para la aplicación *Here Comes the Bus* en los campos *Password* y *Repeat Password*.

Nota: Pueden seleccionar Show si desean verificar los caracteres que ingresó. Su contraseña debe tener de 8 a 16 **caracteres y contener letras mayúsculas y minúsculas y al menos un número y un carácter especial.**

8. Aparecerá la pantalla *Password*.

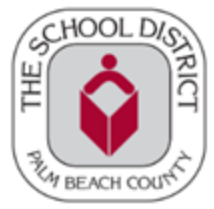

10. Seleccionen *Confirm Password*. Se mostrará una pantalla de agradecimiento.

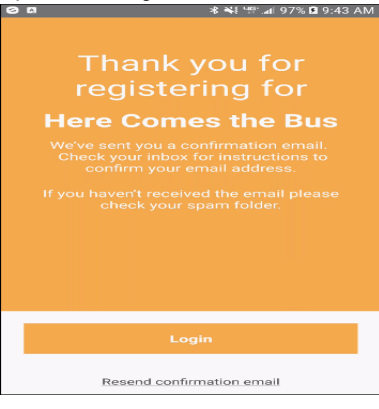

11. Usando la dirección de correo con la que ingresaron, abran el correo electrónico de activación que les enviaron desde [noreply@synovia.com.](mailto:noreply@synovia.com)

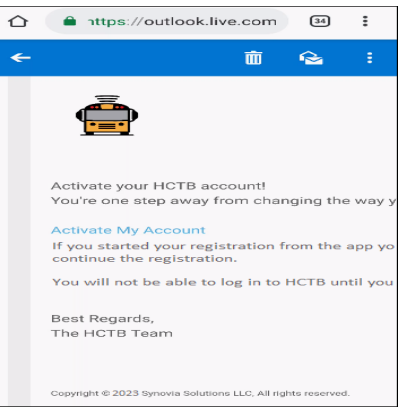

12. Seleccionen *Activate My Account*. Abran la aplicación para terminar el proceso de creación de la cuenta.

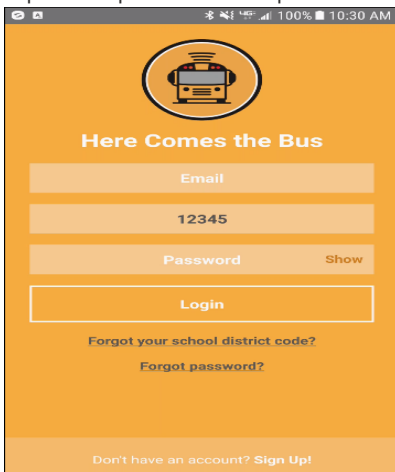

- 13. Escriban su **Dirección de Correo Electrónico**, el **Código del Distrito Escolar** (33000, si aún no está allí), y la **Contraseña**.
- 14. Seleccionen *Login*. Se le pedirá que asigne un nombre a su dispositivo.

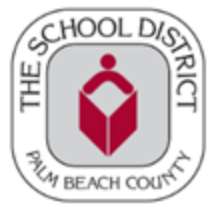

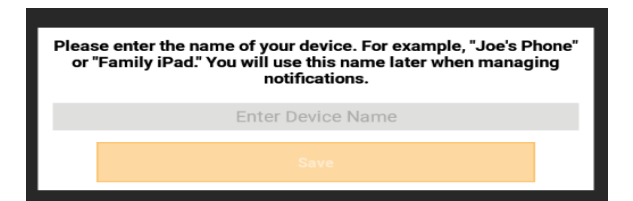

- 15. Seleccionen el campo *Enter Device Name* y escriban un nombre que los identifique fácilmente. Seleccionen *Save*.
- 16. Se les pedirá que agreguen la información de su hijo(a).

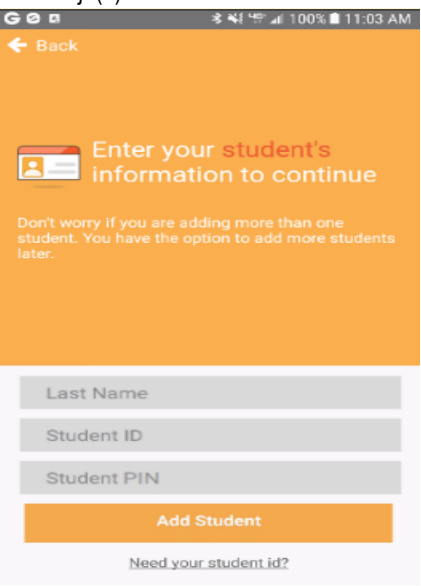

17. Escriban el **Apellido de su Hijo**, **Número de Estudiante**, y el **PIN del Estudiante**\*.

*Precaución* ¡Asegúrense de escribir SOLO el apellido! Un error común que cometen los padres es escribir el nombre y el apellido aquí, lo que resultará en un error.

\* El *PIN* del estudiante se puede encontrar en la *SIS [Gateway](https://www2.palmbeachschools.org/focuslanding/)* en *My Child* en la sección *Demographics*. Si no tienen una cuenta *Gateway*, comuníquense con la escuela de su hijo y soliciten la Carta de Cuenta para Padres de *SIS Gateway* que contiene el *PIN*. El *PIN* de estudiante se puede utilizar para registrarse en *HCTB* y *SIS Gateway*.

18. Seleccionen *Add Student*. Aparecerán las paradas asignadas para su hijo(a).

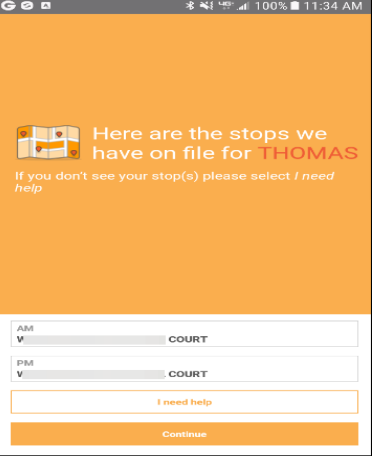

19. Seleccionen *Continue* en esta pantalla. Su zona de notificación aparecerá en el mapa.

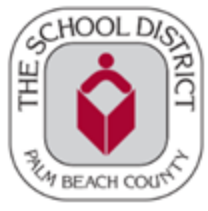

NOTA: Esta es un área circular alrededor de la parada de autobús de su hijo(a); cuando el autobús ingrese a la zona es *cuando recibirá una alerta por correo electrónico o una notificación automática, si opta por recibirla.*

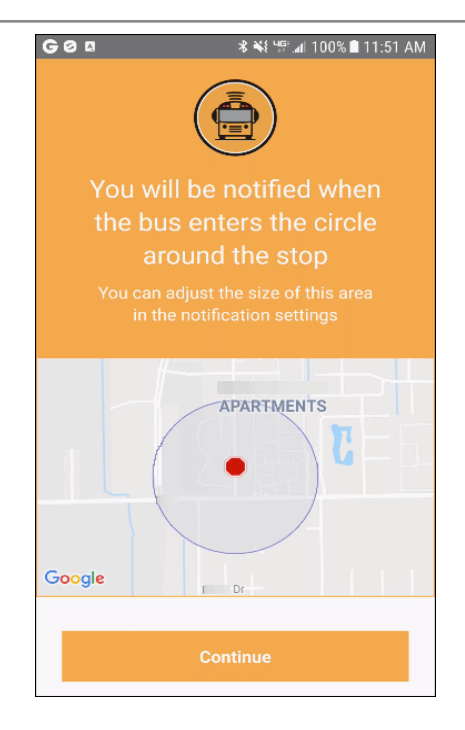

20. Seleccionen *Continue*. La siguiente pantalla será un mensaje exitoso, diciendo que su hijo(a) ha sido agregado a su cuenta.

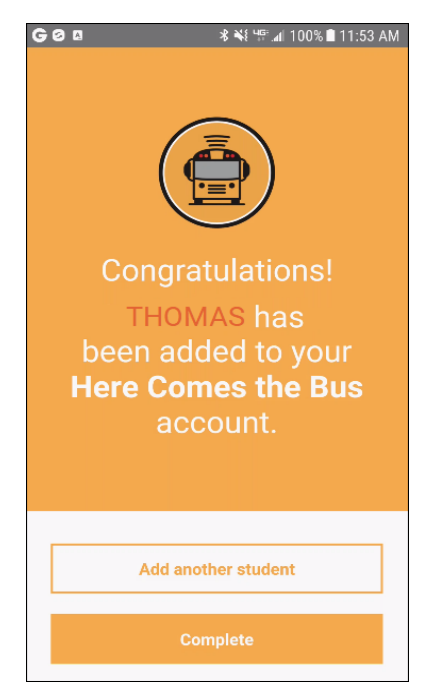

- 21. Pueden Seleccionar *Add Another Student* y repitan este proceso si es necesario.
- 22. Si han terminado de agregar estudiantes, Seleccionen *Complete*

The Department of Multicultural Education Spanish Translation Team certifies that this is a true and faithful translation of the original document (561) 434-8620 July 2023 - SY23-1275